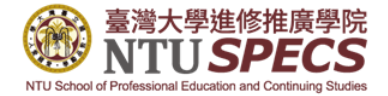

# Webex Meetings 操作手冊

上課前提醒您 ● 請使用中文姓名進入課程會議 ● 本課程請勿自行錄音、錄影 ● 請將您的麥克風關閉,課程中有疑問,可於老師同意下用麥克風提 問,或透過訊息打字發問,所有線上與會人員都可看見 ● 如您願意,請開鏡頭,讓課程更有參與感。

● 學院因出席紀錄需要,會短暫畫面截圖,在此先跟您說明

(上課時若覺得畫面、聲音不流暢可暫時關閉鏡頭)

#### 上課前提醒您

#### ● 如您進入會議發現畫面會卡住或聲音會斷訊 有可能是以下因素影響: (1)您所在地的網路流量限制或WIFI不穩定 (2)電腦效能問題

建議您可優先使用有線網路,或關閉鏡頭、關閉其他未使用的軟體或 網路視窗,可幫助改善(但無法完全避免請您見諒)

Webex Meetings 課程進入方式 ————————————————————<br>|電腦版(軟體/網頁) 建議使用 『<sup>小</sup>』

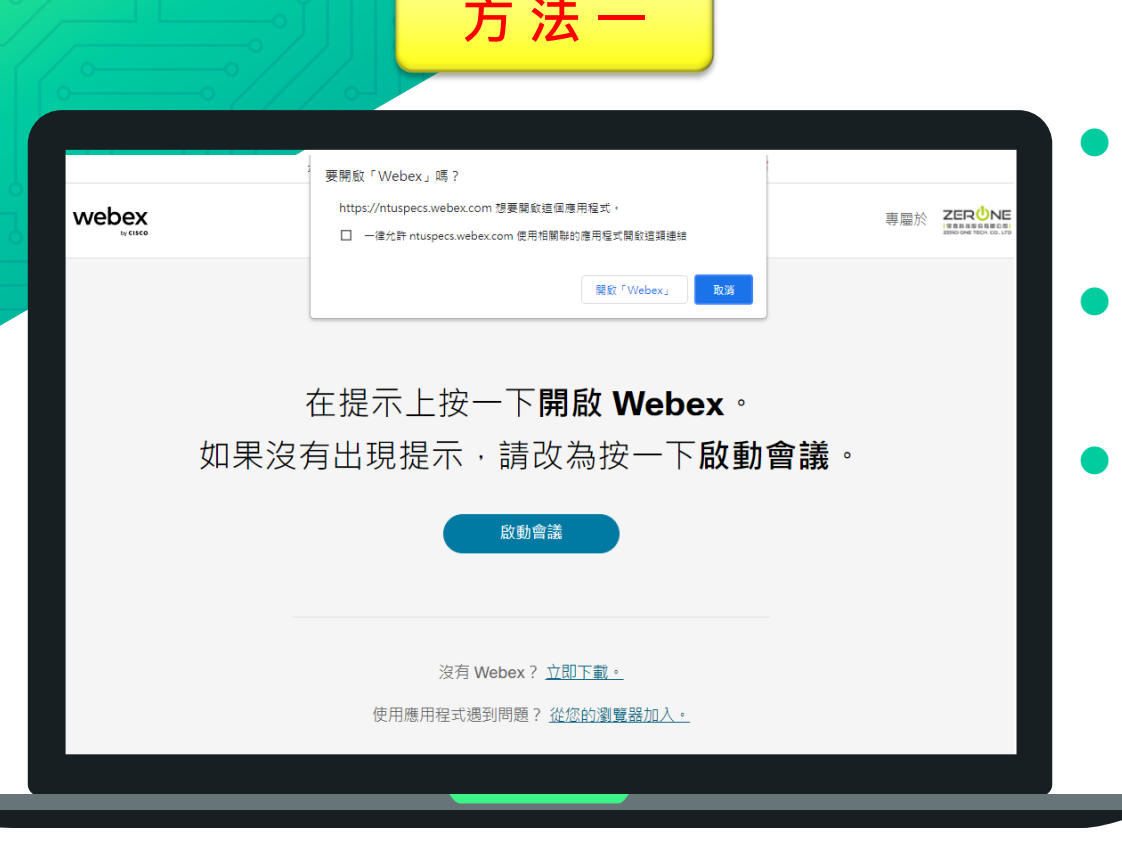

 點選工作人員提供之課程連結 即開啟新分頁如左圖

有安裝軟體的設備,可直接點 選「開啟Webex」

 欲使用網頁版,上方先點選 「取消」,再點選下方「從您 的瀏覽器加入」

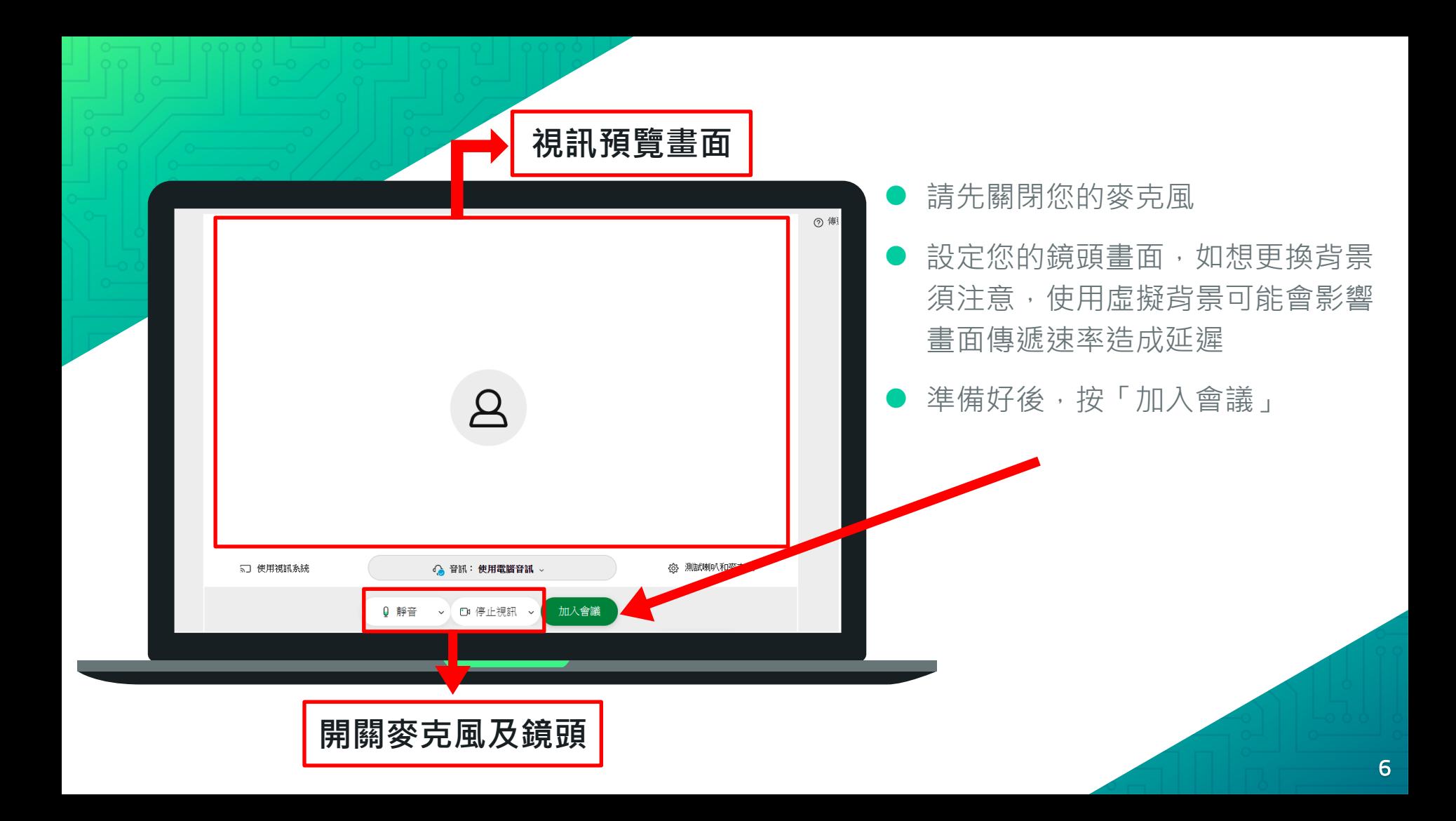

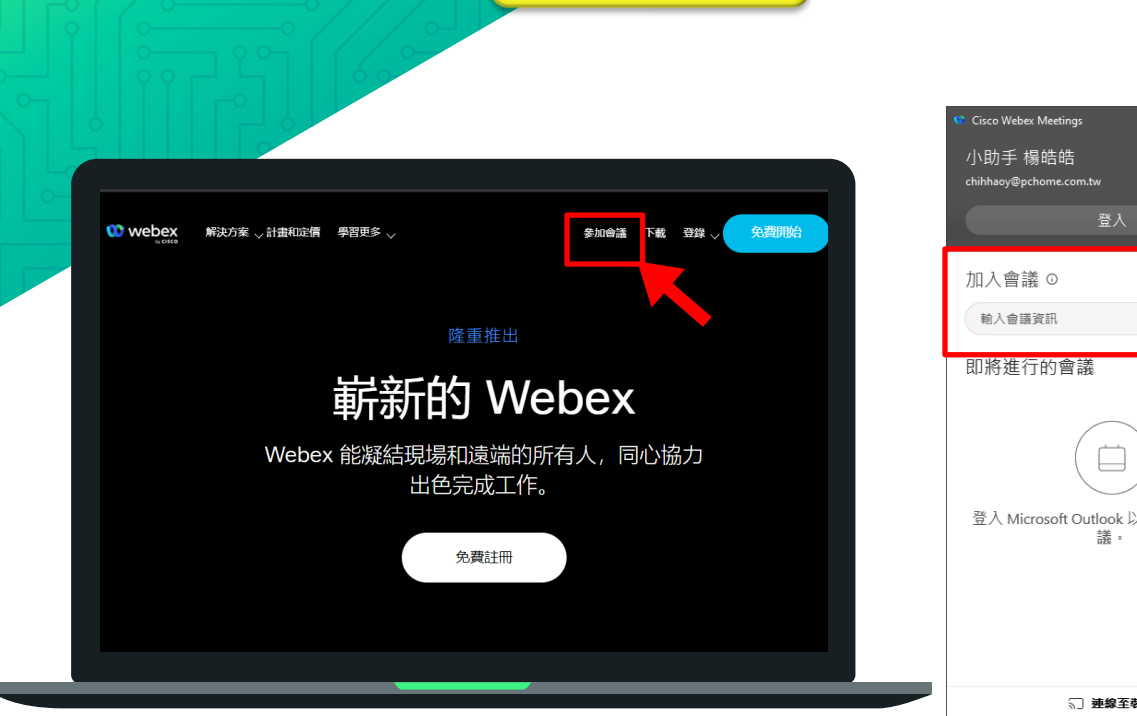

方 法 二

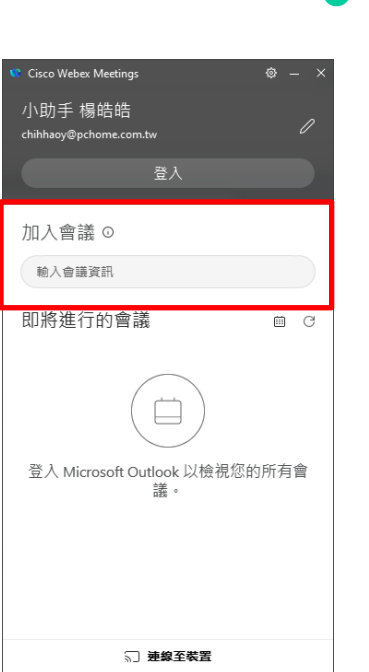

● 到Webex官方網站點選右 上角「參加會議」,或是 開啟軟體並在加入會議下 方輸入工作人員提供之 「會議號及會議密碼」即 可加入會議

# Webex Meetings 上課介面說明

電腦版(軟體/網頁)

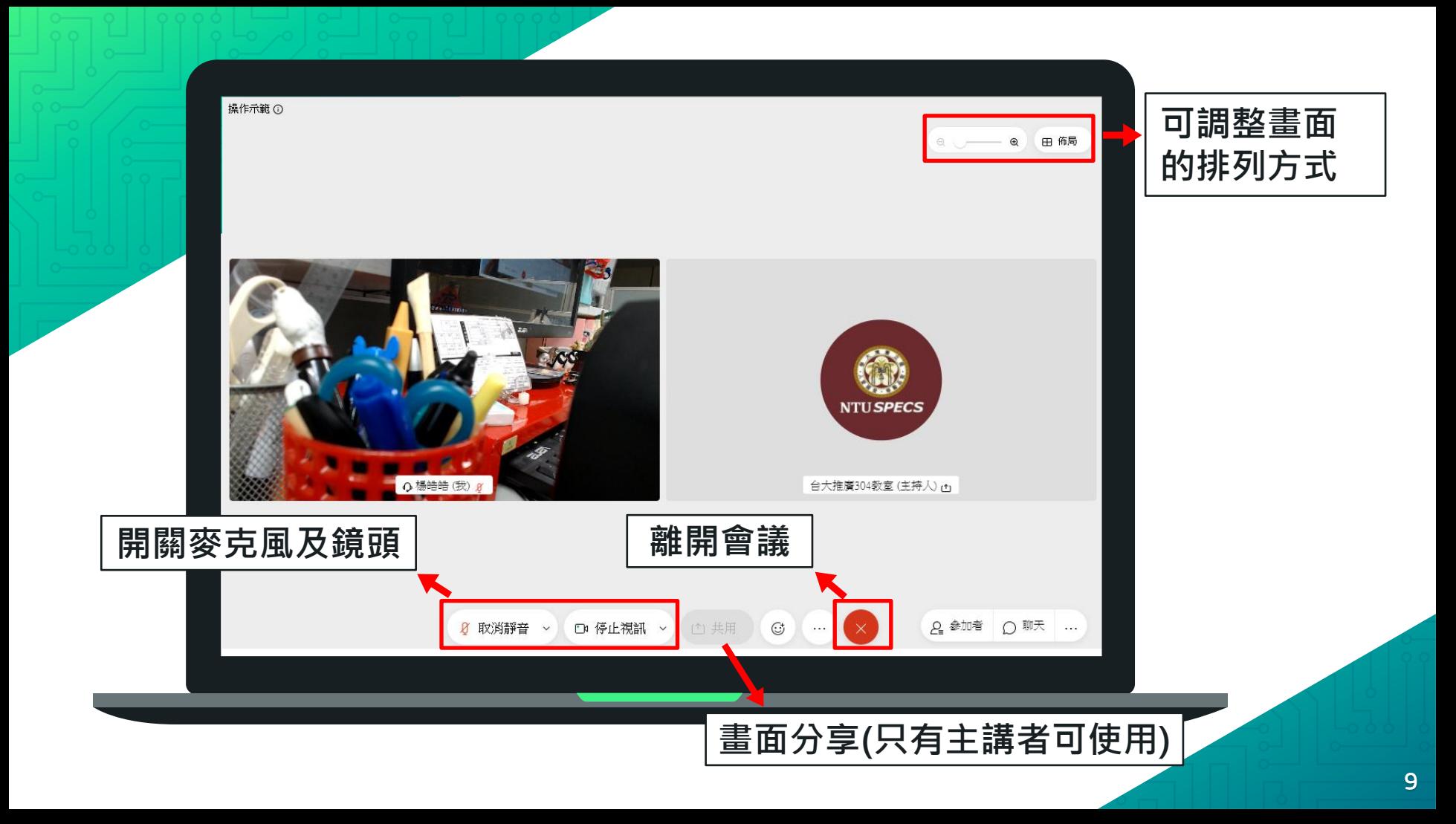

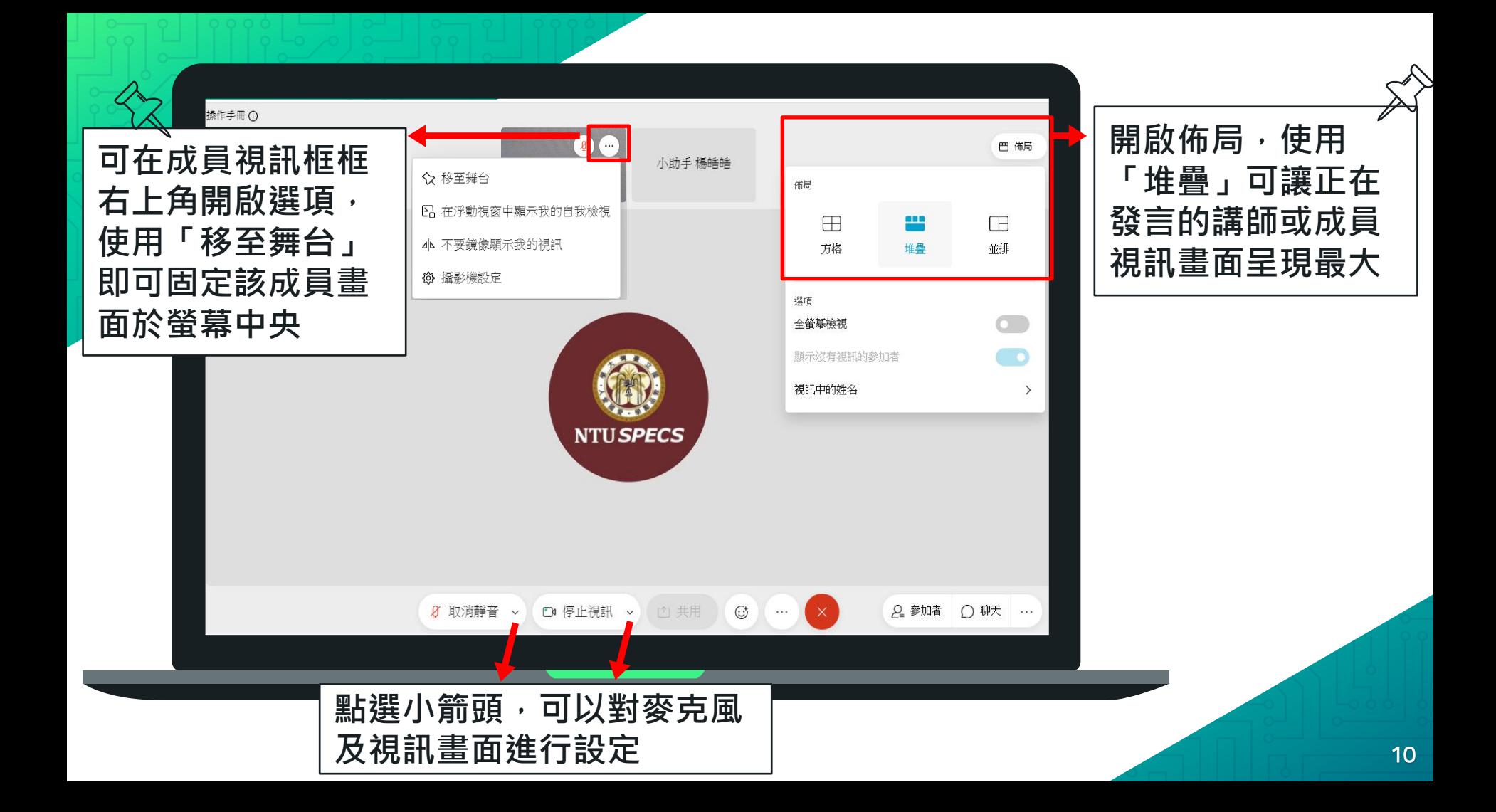

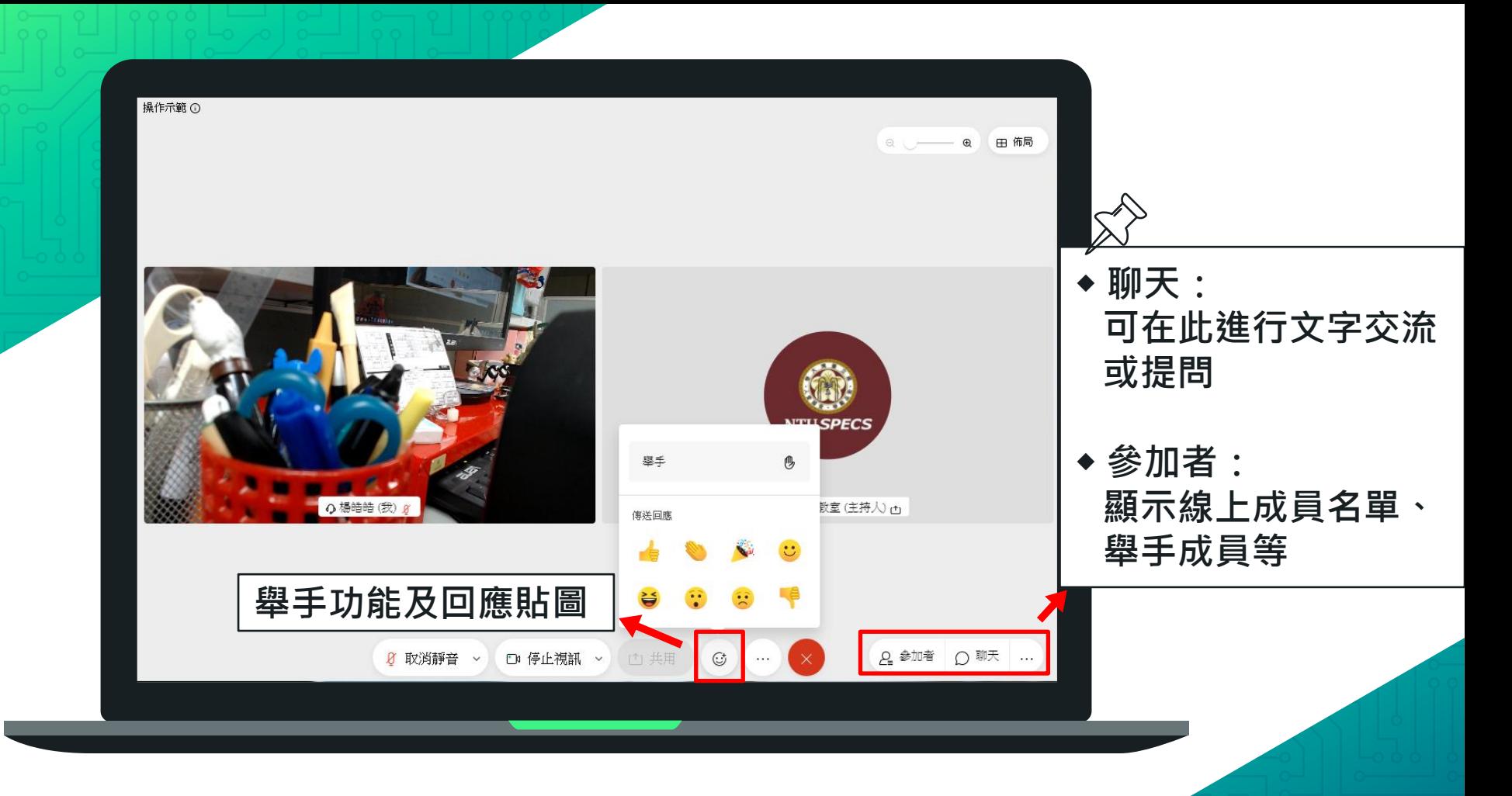

### Webex Meeting 課程進入方式

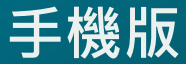

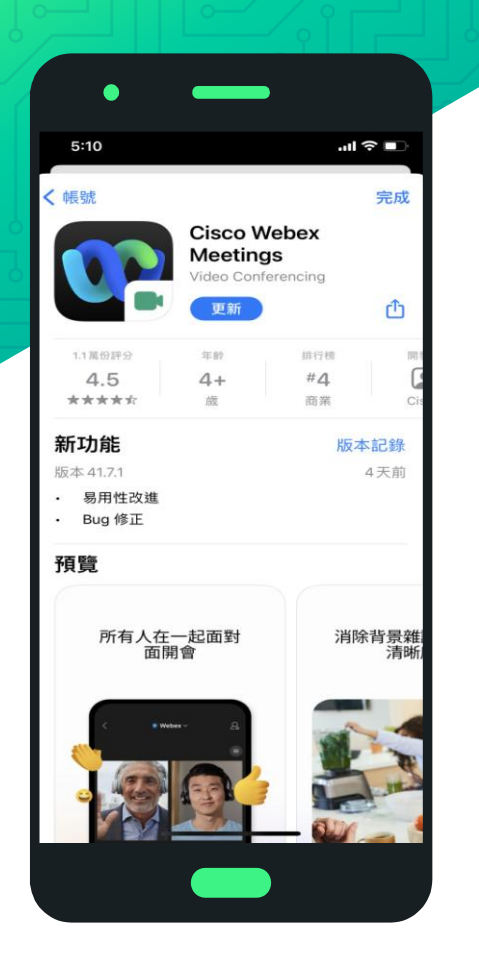

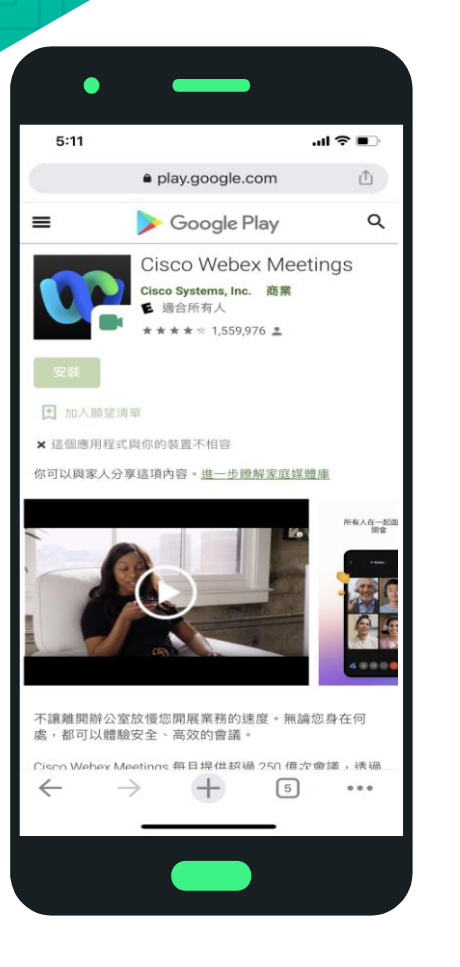

#### ● 手機版皆須安裝APP Cisco Webex Meetings 才可使用,左圖為IOS畫面, 右圖為Android畫面

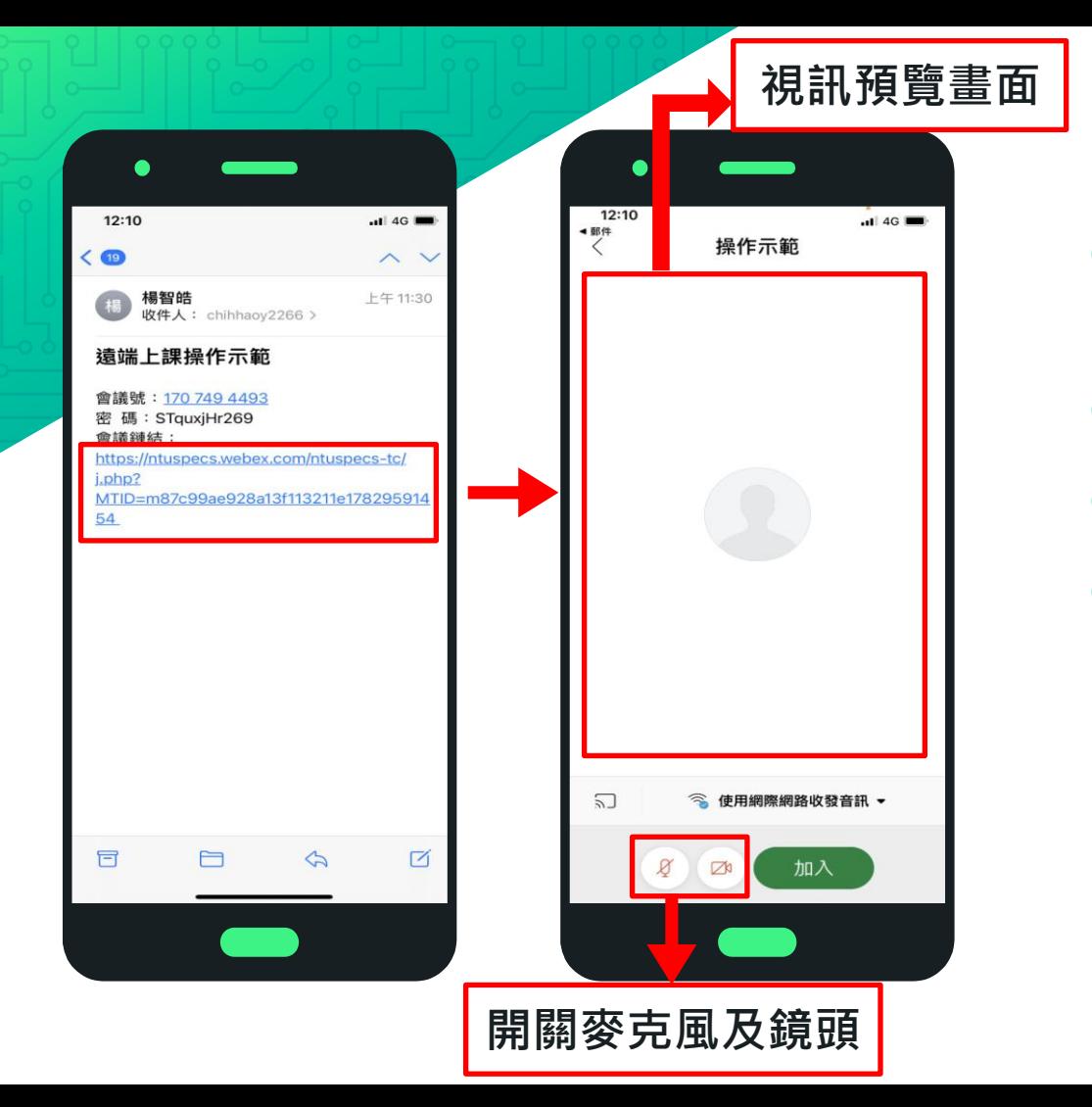

● 點選工作人員提供之課程連結 即開啟APP

- 請先關閉您的麥克風
- 設定您的鏡頭畫面
- 準備好後,點選「加入」

# Webex Meetings 上課介面說明

手機版

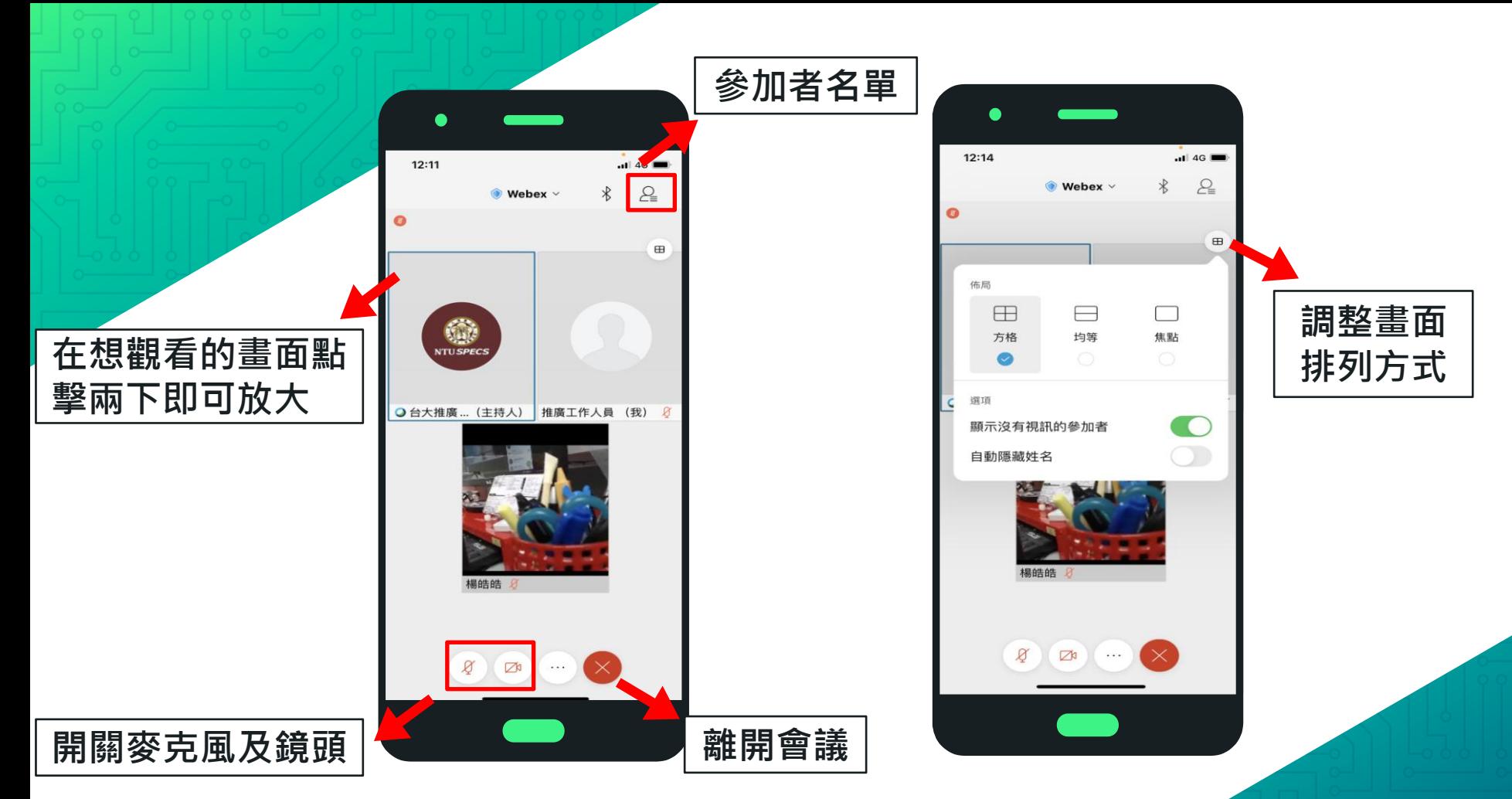

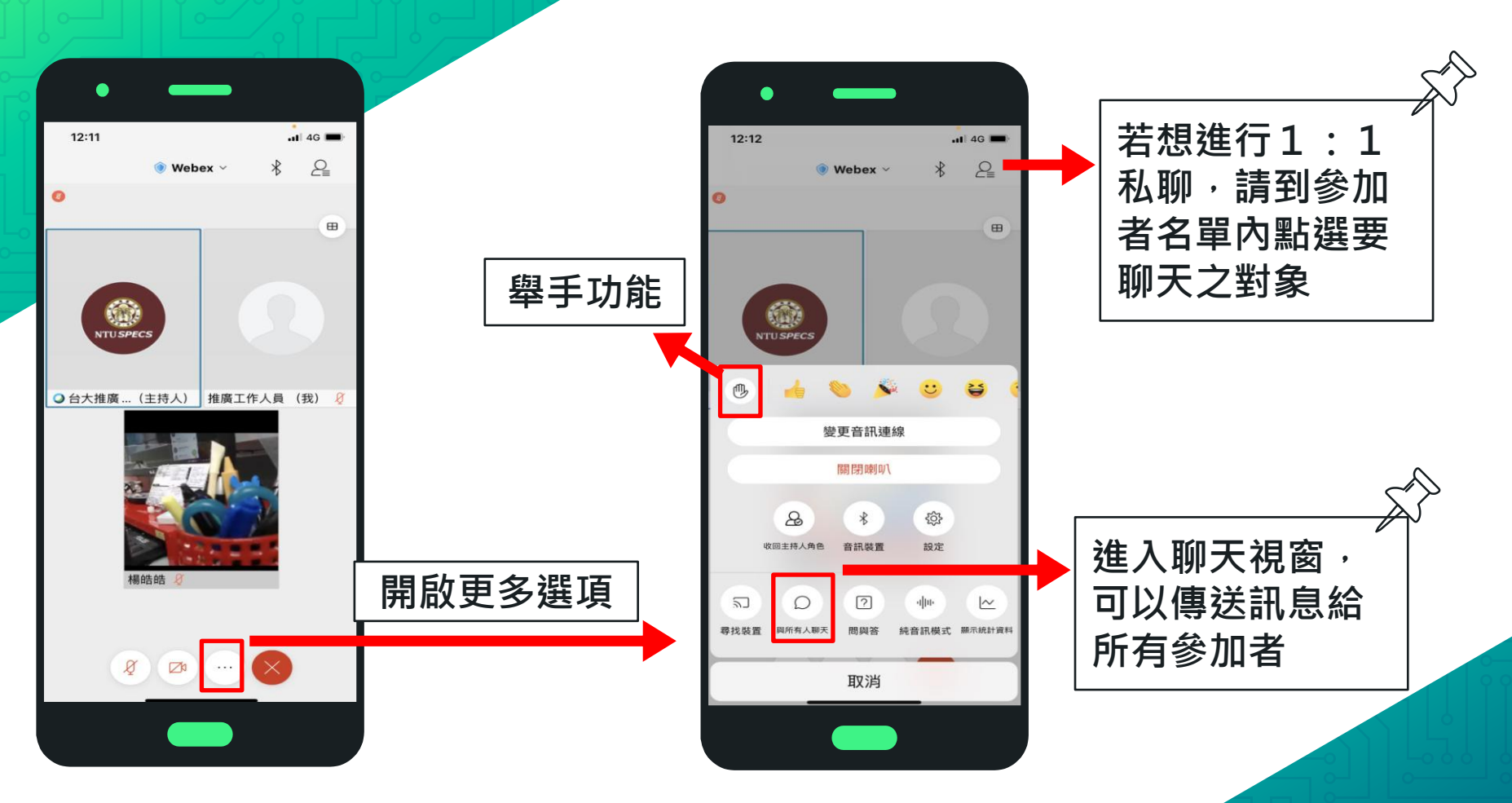

## 若使用上有任何問題 請洽(02) 2362-0502

### 祝您課程順利、愉快